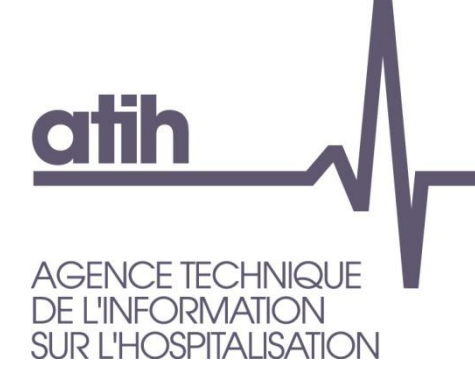

117, bd Marius Vivier Merle 69329 LYON cedex 03 Siret n° 180 092 298 00033 - code APE : 8411Z

Support technique : Agora : <https://applis.atih.sante.fr/agora> Téléphone : 08 20 77 12 34 Courriel : [support@atih.sante.fr](mailto:support@atih.sante.fr) **www.atih.sante.fr**

# *Manuel d'utilisation de logiciel de détection des séjours avec évènements thrombo-emboliques après pose de prothèse totale de hanche -hors fracture- ou de genou*

*Outil mis à disposition dans le cadre de la restitution de la Mesure des évènements thrombo-emboliques après pose de prothèse totale de hanche -hors fracture- ou de genou ETE-ORTHO 2018 Version 2.x*

**Les questions concernant le logiciel pourront être adressées sur la plateforme AGORA, dans le dossier Agora > MCO > Campagne 2018 > Problèmes informatiques > ETE-ORTHO, à l'adresse suivante : <https://applis.atih.sante.fr/agora>**

Cet outil permet de transmettre automatiquement tous les séjours avec évènement thromboembolique détectés dans le PMSI MCO 2017 vers la plateforme QualHAS.

Les établissements peuvent ainsi sélectionner les dossiers de patients correspondants pour procéder à leur analyse via une grille de recueil également disponible dans QualHAS. Ils auront en retour un tri à plat sur les dossiers qu'ils auront analysé.

L'analyse des informations transmises va permettre à grande échelle :

- 1- d'objectiver la qualité du codage de ces évènements,
- 2- d'évaluer la valeur prédictive positive de l'indicateur après 3 ans de restitution et le cas échéant d'identifier les faux positifs,
- 3- de contribuer à valider les utilisations à préconiser pour cet indicateur.

**Pour réaliser le tirage des séjours avec évènement, il suffit de cliquer sur le bouton**  *[Nouveau tirage au sort]***.**

**Vous disposerez pour chaque séjour avec évènement des informations suivantes :**

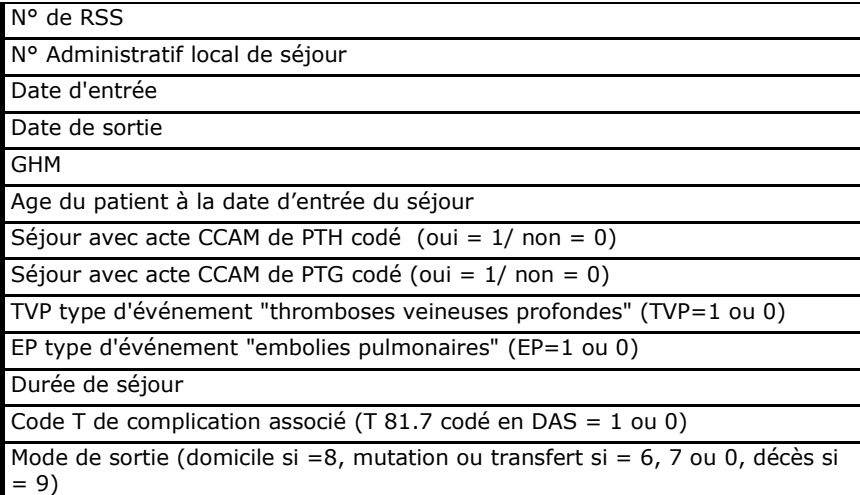

**Une fois le tirage des séjours effectué, vous pouvez coller les résultats, dans un éditeur de texte, à partir du presse-papier Windows.**

### *ETE-ORTHO : Manuel d'utilisation juin 2018*

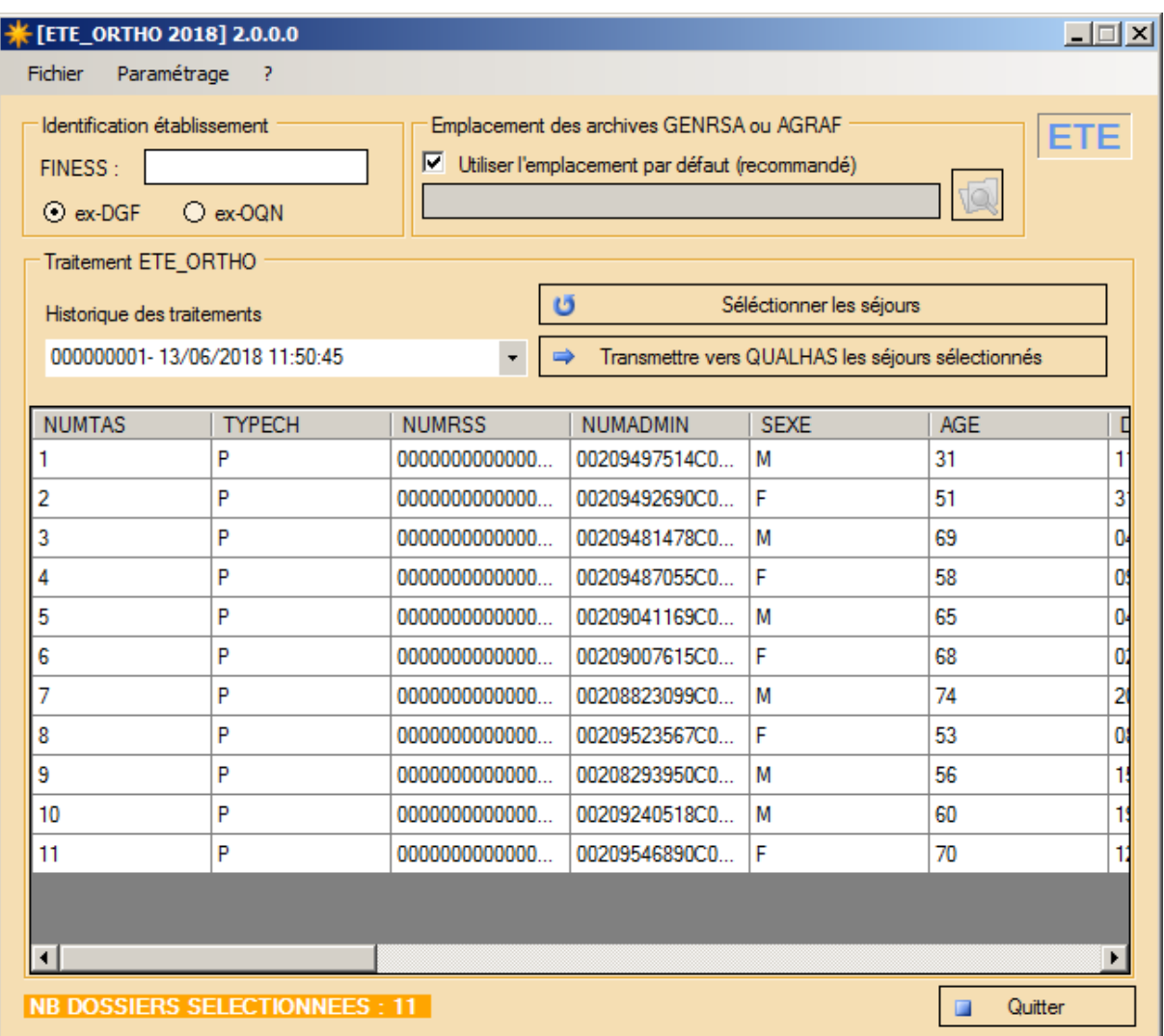

# **Vous pouvez également coller les résultats dans une feuille Excel®.**

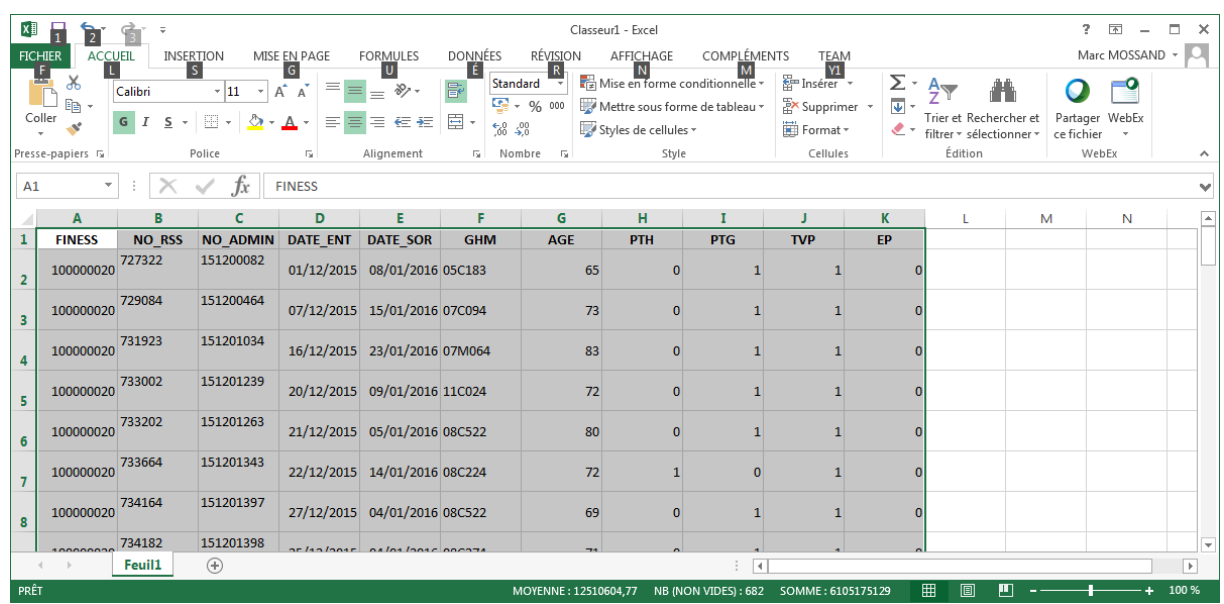

**La sélection porte sur les séjours de patients hospitalisés dans l'établissement pour « pose de PTH » ou « pose de PTG » entre le 1er janvier 2017 et le 31 décembre 2017(Cf. Critères d'inclusion et d'exclusion ci-dessous et Fiche descriptive dans QualHAS).**

# **1.1.Sélection des séjours (dénominateur)**

# **1.1.1. Critères d'inclusion**

- Les séjours de patient de 18 ans ou plus.
- Les séjours avec un acte opératoire de pose unique de PTH ou de PTG.

*Actes CCAM de PTH : NEKA010, NEKA011, NEKA012, NEKA013, NEKA014, NEKA015, NEKA016, NEKA017, NEKA019, NEKA020, NEKA021 Actes CCAM de PTG : NFKA007, NFKA008, NFKA009*

# **1.1.2. Critères d'exclusion**

- Les séjours non chainés.
- Les séjours de séances (CMD 28).
- Les séjours en erreurs de groupage (CMD90).
- Les séjours dont le DP du 1<sup>er</sup> RUM correspond à un événement thromboembolique.

*Liste des codes CIM10 d'événements thrombo-emboliques : I26.x, I80.1, I80.2, I80.3, I80.8, I80.9, I82.8 et I82.9*

Les séjours avec un acte CCAM d'interruption de la veine cave.

*Liste des codes CCAM d'interruption de la veine cave : DHSF001, DHSF002, DHSA001, DHSA002, DHNF006* 

- Les séjours avec au moins un DP, DR ou DAS commençant par la lettre « O ».
- Les séjours avec durée de séjour égale à 0.
- Les séjours avec un acte CCAM de pose de PTH ET un DP de fracture.

*Liste des codes CCAM de pose de PTH : NEKA010, NEKA011, NEKA012, NEKA013, NEKA014, NEKA015, NEKA016, NEKA017, NEKA019, NEKA020, NEKA021 Liste des codes CIM10 de fracture : M80.x, M84.x, M90.7, S32.x, S72.x, S79.x, M96.6, T02.1, T02.3, T02.5, T02.6, T02.7, T02.8, T07, T12, T14.2*

- Les séjours de patients admis par les urgences
- Les séjours avec au moins un acte CCAM de repose ou de changement de PTH ou de PTG.

#### *Liste des codes CCAM de repose ou de changement de PTH ou PTG : NELA001, NELA002, NFLA001, NFLA002, NEKA001***, NEKA003, NEKA006, NEKA008, NEKA022, NFKA001, NFKA002,** *NFKA005*

- Les séjours avec un mode d'entrée « par mutation » OU « par transfert normal » OU « par transfert pour ou après réalisation d'un acte (prestations inter établissements) ».
- Les séjours de patients avec un précédent séjour (dans les 30 jours) comportant au moins un acte CCAM de la liste « antécédent chirurgical de prothèse

orthopédique ». Le séjour est exclu si la date d'entrée du séjour index<sup>1</sup> moins la date de sortie du séjour avec antécédent est inférieure ou égale à 30 jours.

*Liste des codes CCAM d' « antécédent prothèse » : NEKA001, NEKA002, NEKA003, NEKA004, NEKA005, NEKA006, NEKA007, NEKA008, NEKA009, NEKA010, NEKA011, NEKA012, NEKA013, NEKA014, NEKA015, NEKA016, NEKA017, NEKA018, NEKA019, NEKA020, NEKA021, NEKA022,NFKA001, NFKA002, NFKA003, NFKA004, NFKA005, NFKA006, NFKA007, NFKA008, NFKA009, NFGA001, NFGA002, NELA001, NELA002, NELA003,NEGA001, NEGA002, NEGA003, NEGA004, NEGA005, NEMA018, NFLA001, NFLA002*

Les séjours avec un code CIM10 de soins palliatifs en DP ou en DAS.

*Liste des codes CIM 10 de soins palliatifs : Z51.5*

# **1.2. Les événements (numérateur)**

Les séjours avec événement thrombo-embolique sont les séjours avec au moins un DAS d'embolie pulmonaire OU de thrombose veineuse profonde (TVP).

*Liste des codes CIM10 d'événement thrombo-embolique - codes CIM10 d'EP : I26.x - codes CIM10 de TVP : I80.1, I80.2, I80.3*

Transmission dans QualHAS

1

# **Annexe**

<sup>&</sup>lt;sup>1</sup>Le séjour index est le séjour sur lequel porte la vérification du critère d'exclusion

 $-1$ 

### **Installation du logiciel ETE-ORTHO**

- 1. Accédez à la plateforme de téléchargement en tapant l'adresse suivante : [http://www.atih.sante.fr/plateformes-de-transmission-et-logiciels/logiciels-espace-de](http://www.atih.sante.fr/plateformes-de-transmission-et-logiciels/logiciels-espace-de-telechargement)[telechargement](http://www.atih.sante.fr/plateformes-de-transmission-et-logiciels/logiciels-espace-de-telechargement)
- 2. Cliquez sur la lettre « L ».
- 3. Cliquez sur le lien hypertexte « ET-ORTHO xxx » correspondant.

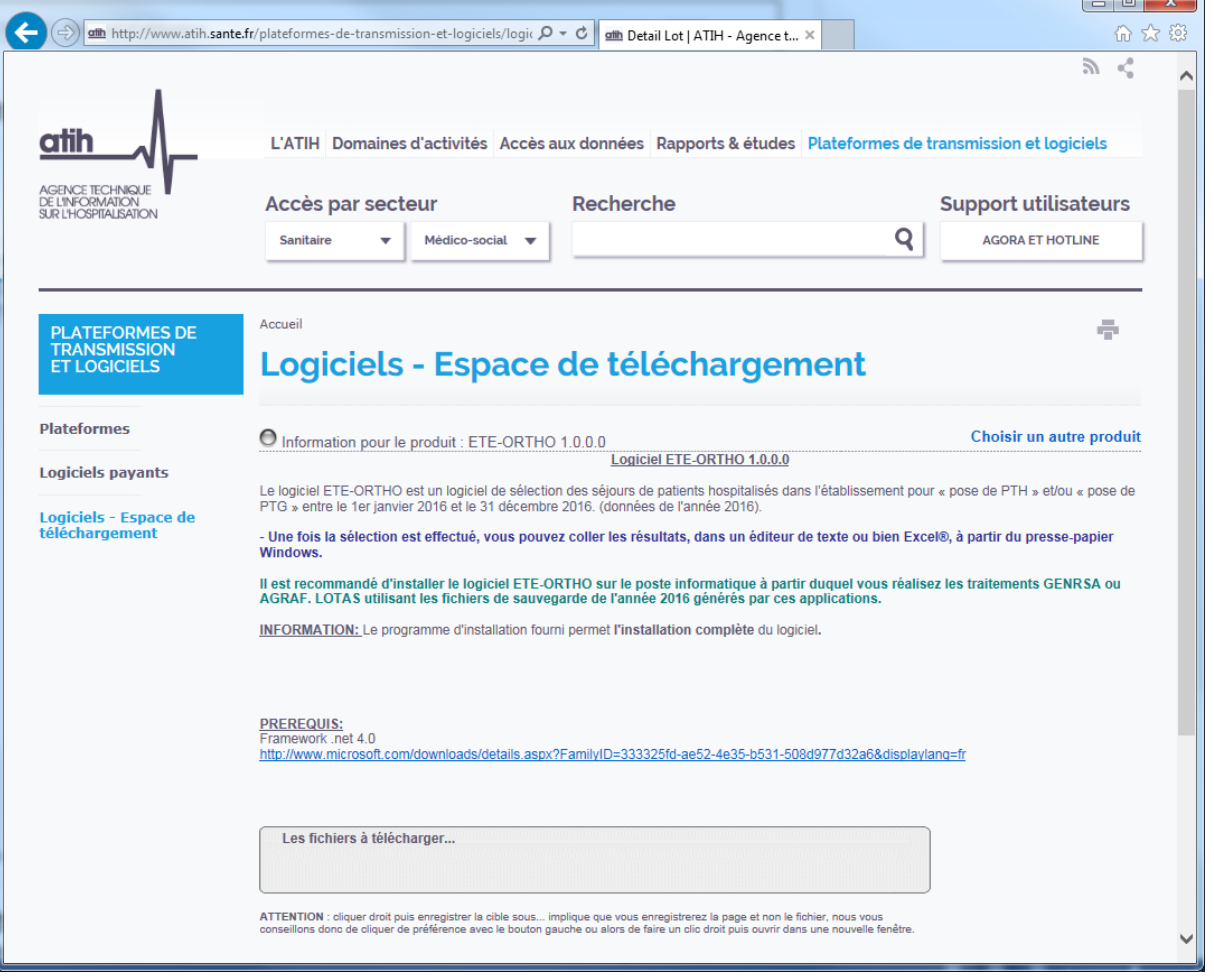

4. Enregistrez ou exécutez le fichier d'installation.

#### **Prérequis**

Le poste informatique doit obligatoirement avoir un accès à Internet afin de récupérer les signatures et de pouvoir transférer ses fichiers à la plateforme e-PMSI.

Les fichiers de sauvegarde GENRSA ou AGRAF doivent être à disposition de l'application ETE-ORTHO.

## **Paramétrage e-POP**

**Désormais le logiciel e-POP est intégré dans ETE-ORTHO, vous devez donc renseigner les**  paramètres e-POP au niveau de chaque logiciel. Pour cela cliquez sur le menu « Paramétrage » comme ci-dessous :

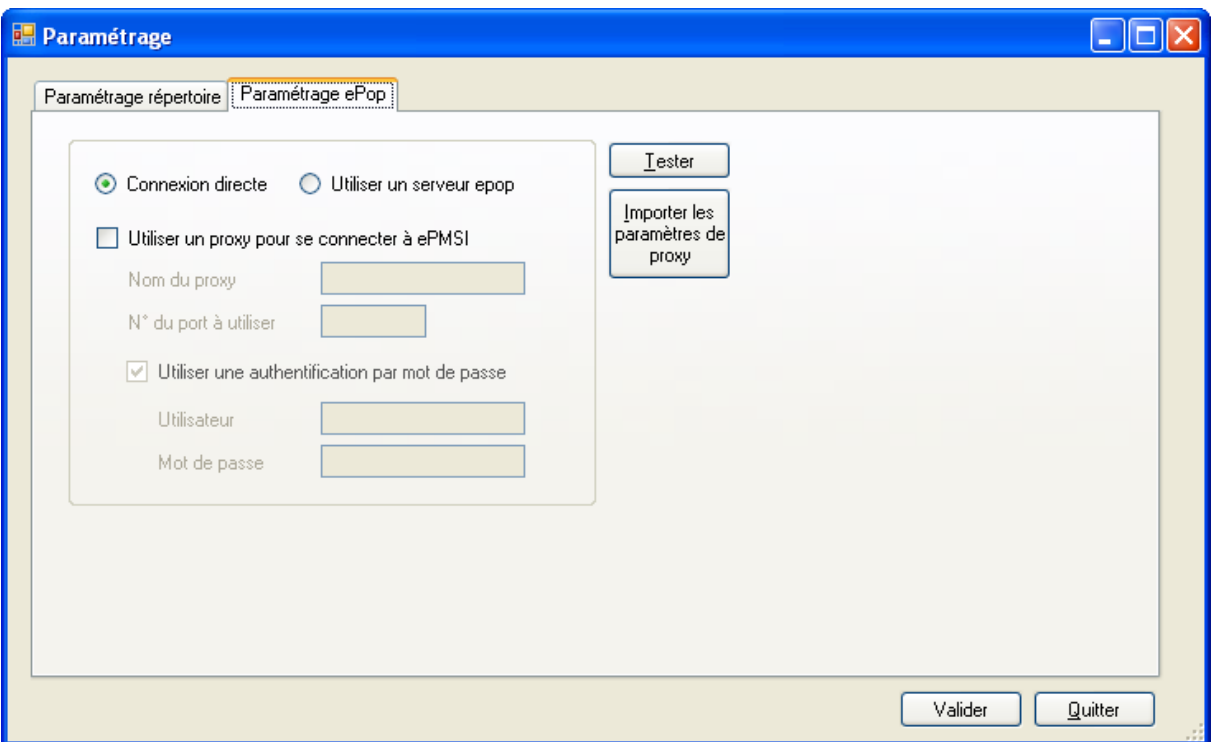

La fenêtre de paramétrage du logiciel s'affiche, cliquez sur l'onglet « Paramétrage ePop ».

#### **Paramétrage du client e-POP**

Les applications livrées par l'ATIH possèdent toutes un écran permettant de paramétrer la transmission de fichiers vers e-PMSI. Ce paramétrage est réalisé une fois pour toute avant la première transmission.

L'écran en question peut avoir deux formes différentes selon que l'on choisit la transmission directe (l'ordinateur a accès à Internet) ou bien la transmission via un serveur e-POP (l'ordinateur n'a pas accès à Internet).

#### **Connexion directe**

**L'option « Connexion directe » est sélectionnée par un clic de la souris.**

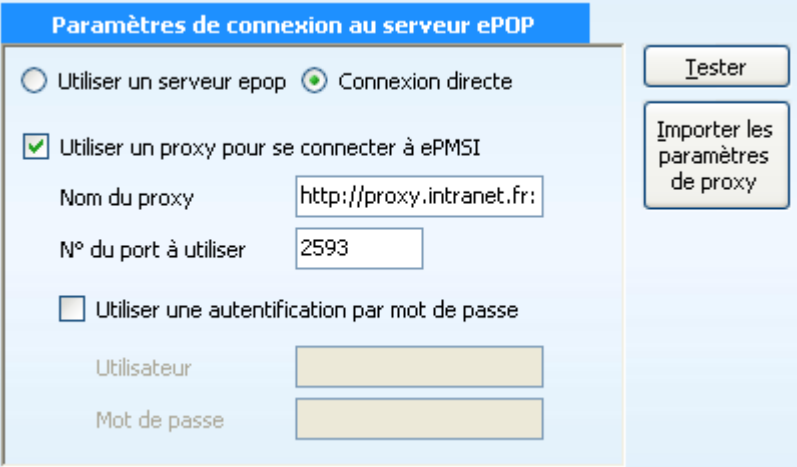

**Case à cocher « Utiliser un proxy pour se connecter à ePMSI » :** cette case doit être cochée si l'utilisation d'un serveur Proxy est nécessaire pour accéder à e-PMSI ou plus généralement à Internet. Le fait de cocher cette case donne accès au reste du paramétrage.

**Zone de saisie « Nom du proxy » :** il s'agit du nom du Proxy à utiliser pour le transfert vers e-PMSI. Cette information est soit récupérée automatiquement à l'aide du bouton « Importer les paramètres de proxy », soit obtenue auprès du responsable informatique de l'établissement de santé.

**Zone de saisie « N° du port à utiliser » :** il s'agit d'un n° compris entre 0 et 65535 à utiliser pour communiquer avec le Proxy. Cette information est soit récupérée automatiquement à l'aide du bouton « Importer les paramètres de proxy », soit obtenue auprès du responsable informatique de l'établissement de santé.

**Case à cocher « Utiliser une authentification par mot de passe » :** cette case doit être cochée si l'utilisation du Proxy nécessite de s'identifier à l'aide d'un nom d'utilisateur et d'un mot de passe. Elle donne accès aux deux zones de saisie suivantes.

**Zone de saisie « Utilisateur » :** utilisez cette zone de saisie pour indiquer au programme le nom d'utilisateur nécessaire à l'authentification auprès du Proxy.

**Zone de saisie « Mot de passe » :** utilisez cette zone de saisie pour indiquer au programme le mot de passe nécessaire à l'authentification auprès du Proxy.

**Bouton « Tester » :** un clic sur ce bouton permet de réaliser un test de connexion vers e-PMSI. La réussite de ce test aboutit au message suivant :

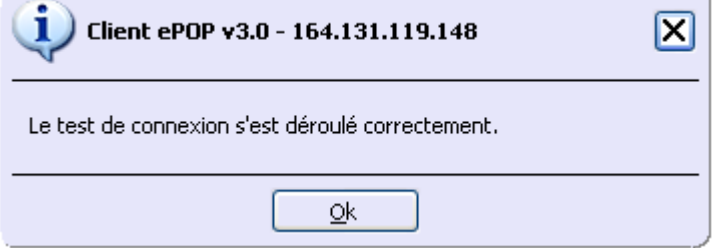

En cas d'erreur, un message indiquant l'origine du problème est affiché. La liste exhaustive des problèmes pouvant être rencontrés lors du test de connexion ne peut être énoncée ici.

#### *ETE-ORTHO : Manuel d'utilisation juin 2018*

**Bouton « Importer les paramètres de proxy » :** un clic sur ce bouton permet de récupérer automatiquement les paramètres du Proxy défini par défaut sur l'ordinateur. Cette récupération peut en outre ne pas aboutir. Les informations obtenues sont le plus souvent celles indiquées dans le paramétrage de Internet Explorer.

#### **Utiliser un serveur e-POP**

**L'option « Utiliser un serveur epop » est sélectionnée par un clic de la souris.**

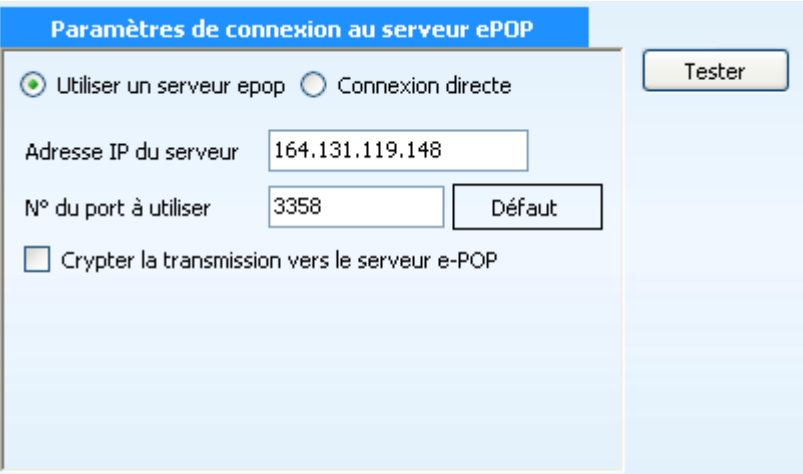

**Zone de saisie « Adresse IP du serveur » :** il s'agit de l'adresse réseau de l'ordinateur exécutant le serveur e-POP. Cette adresse peut être obtenue auprès de votre service informatique ou plus simplement en lisant le titre de l'écran principal du programme serveur e-POP lorsque l'écoute est lancée.

Serveur ePOP v3.0 - écoute de 164.131.119.148:3358

 **Une adresse IP (Internet Protocol) est constituée de 4 nombres compris entre 0 et 255 séparés par des points. Elle identifie un ordinateur sur un réseau local ou bien sur Internet.**

**Zone de saisie « N° du port à utiliser » :** il s'agit d'un numéro arbitraire compris entre 0 et 65535. Ce numéro est un canal à travers lequel sera réalisée la communication entre le client et le serveur e-POP. Ce choix doit être identique sur le client et le serveur.

- **Dans un souci de simplification, il est conseillé de conserver le numéro de port par défaut attribué par l'ATIH (3358).**
- **Ce port doit être ouvert sur l'ordinateur client et sur l'ordinateur exécutant le serveur (voir plus bas la problématique des pare-feux).**

**Bouton « Défaut » :** ce bouton permet par un simple clic de replacer la valeur de port par défaut (3358) dans la zone de saisie du numéro de port.

**Case à cocher « Crypter la transmission vers le serveur e-POP » :** si cette case est cochée, la transmission du fichier sur le réseau local entre le client et le serveur e-POP sera brouillée et ne pourra ainsi pas être interceptée.

- **Le risque d'interception des communications sur un réseau local est extrêmement faible et nécessiterait l'intervention d'un expert équipé en conséquence.**
- **Le cryptage de données ralentit de façon considérable la transmission du fichier vers e-PMSI.**

#### **Pour ces raisons, il est déconseillé de cocher cette case sauf indication contraire du responsable des systèmes informatiques.**

**Bouton « Tester » :** un clic sur ce bouton permet d'effectuer un test de connexion vers e-PMSI. La réussite de ce test aboutit au message suivant :

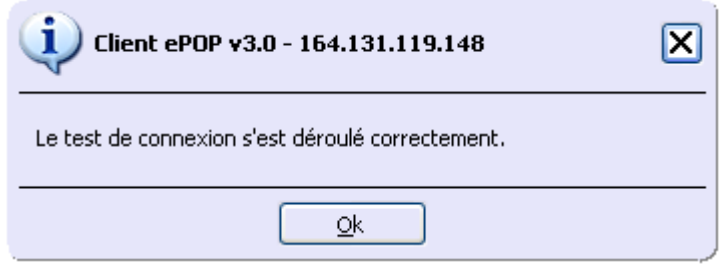

En cas d'erreur, un message indiquant l'origine du problème est affiché. La liste exhaustive des problèmes pouvant être rencontrés ne peut être énoncée ici. Voici cependant une explication des messages d'erreur les plus fréquemment rencontrés au lancement du test :

#### *Une tentative de connexion a échoué car le parti connecté n'a pas répondu convenablement au-delà d'une certaine durée ou une connexion établie a échoué car l'hôte de connexion n'a pas répondu :*

Ce message s'affiche si l'adresse IP entrée dans la zone de saisie ne correspond à aucun ordinateur du réseau informatique de l'établissement de santé.

#### *Aucune connexion n'a pu être établie car l'ordinateur cible l'a expressément refusée :*

Ce message s'affiche si l'ordinateur identifié par l'adresse IP entrée dans la zone de saisie n'exécute pas le serveur e-POP, ou bien si le serveur e-POP est effectivement exécuté mais que l'écoute n'est pas lancée. Il est aussi possible que le port choisi soit différent sur le serveur et sur le client ou bien que le pare-feu de l'un des deux ordinateurs interdise la communication via ce port.

#### *Le client xxx.xxx.xxx.xxx:pppp n'est pas autorisé à se connecter au serveur e-POP :*

Le serveur e-POP possède une liste de clients autorisés à se connecter. Si cette liste est activée et que l'adresse IP de l'ordinateur depuis lequel la connexion est testée n'y figure pas, ce message apparaît.

Pour plus d'information, veuillez lire la documentation du logiciel e-POP 3.x.